## Dell Latitude 3400

Panduan pengaturan dan spesifikasi

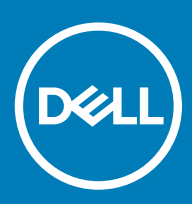

### Catatan, perhatian, dan peringatan

- CATATAN: Sebuah CATATAN menandakan informasi penting yang membantu Anda untuk menggunakan yang terbaik dari produk Anda.
- A PERHATIAN: PERHATIAN menunjukkan kemungkinan terjadinya kerusakan pada perangkat keras atau hilangnya data, dan memberi tahu Anda mengenai cara menghindari masalah tersebut.
- A PERINGATAN: PERINGATAN menunjukkan potensi kerusakan harta benda, cedera pribadi, atau kematian

© 2019 Dell Inc. atau anak-anak perusahaannya. Hak cipta dilindungi undang-undang. Dell, EMC, dan merek dagang lainnya adalah merek dagang Dell Inc. atau anak-anak perusahaannya. Merek dagang lainnya mungkin merupakan merek dagang dari pemiliknya masing-masing.

2019 - 03

# Daftar Isi

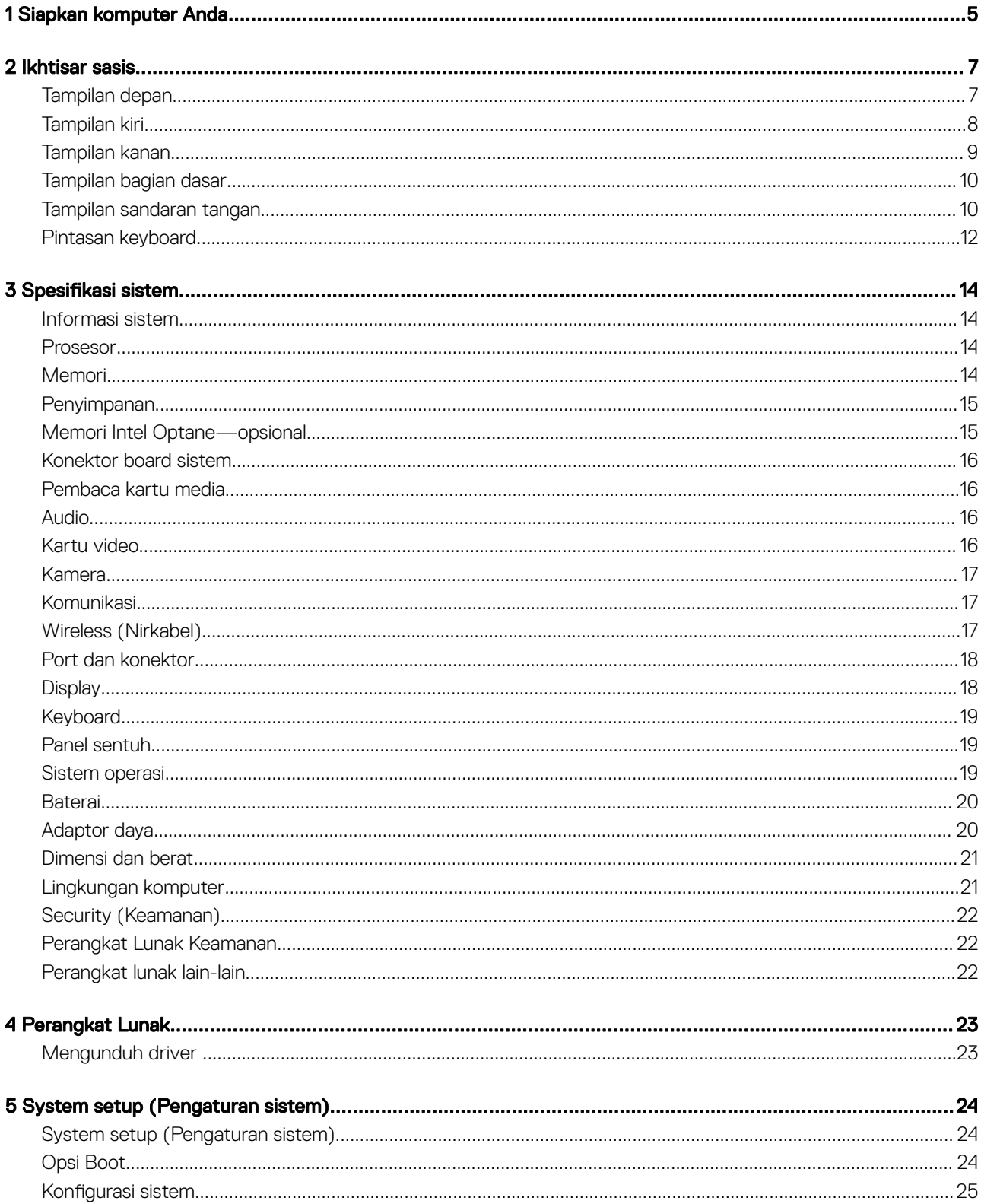

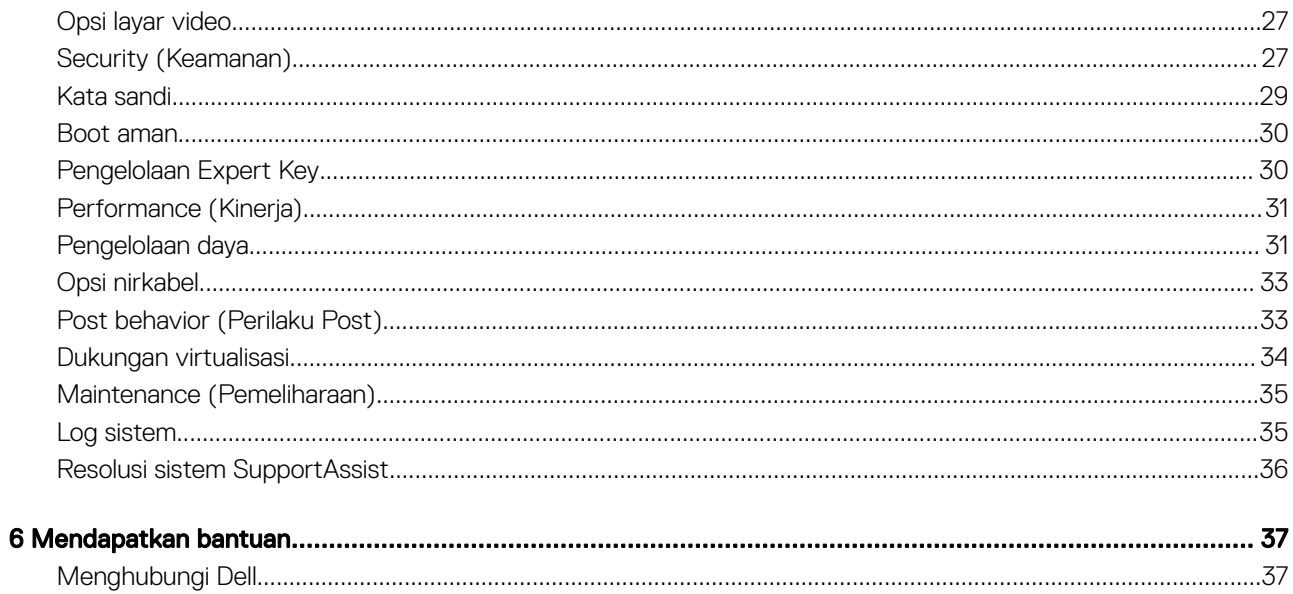

## Siapkan komputer Anda

<span id="page-4-0"></span>1 Sambungkan kabel daya dan tekan tombol daya.

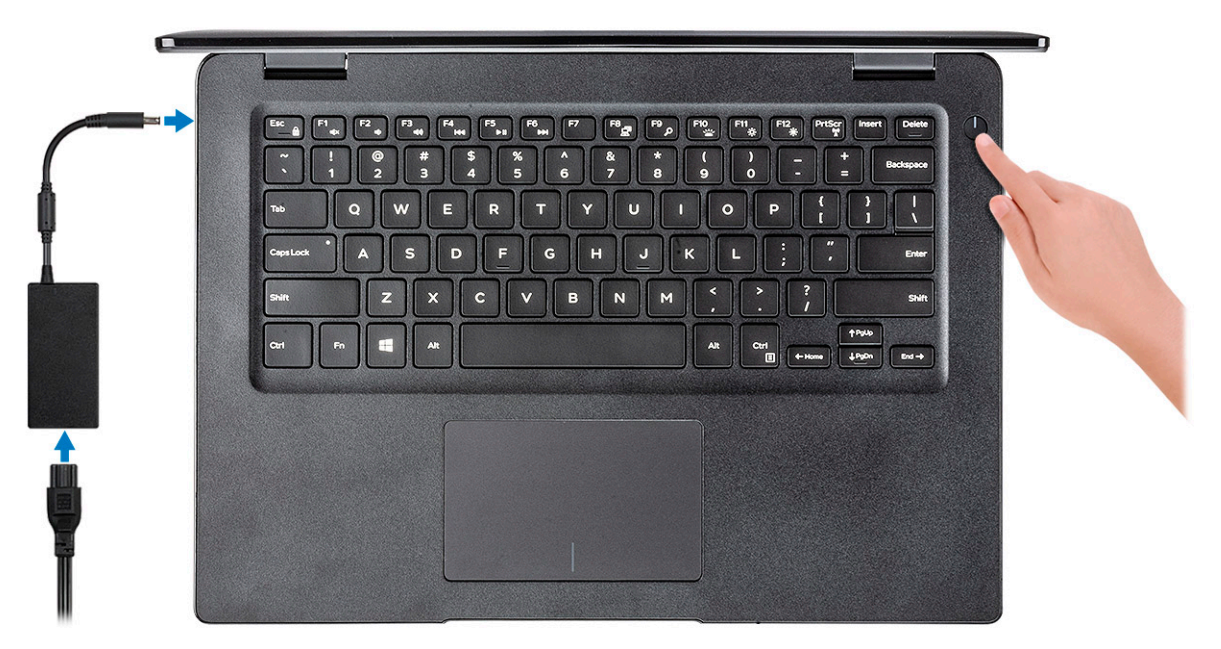

- 2 Ikuti petunjuk pada layar untuk menyelesaikan pengaturan Windows:
	- a Sambungkan ke jaringan.

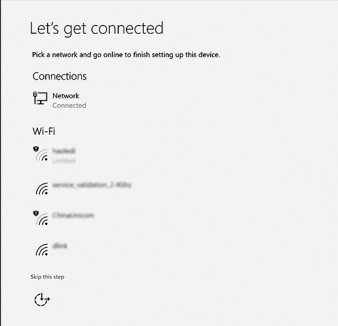

b Masuk ke akun Microsoft Anda atau buat akun baru.

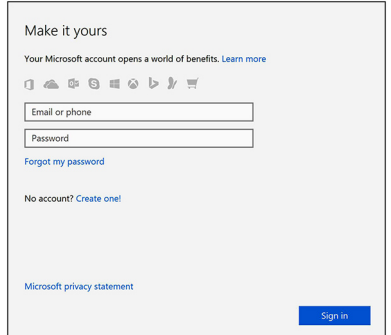

3 Mencari lokasi aplikasi Dell.

### Tabel 1. Mencari lokasi aplikasi Dell

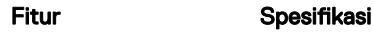

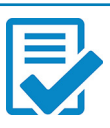

Daftarkan komputer Anda

Bantuan & Dukungan Dell

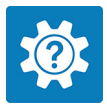

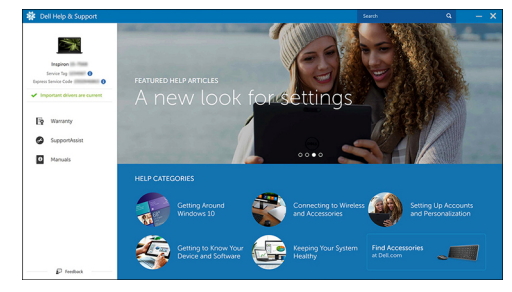

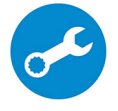

SupportAssist — Periksa dan perbarui komputer Anda

## Ikhtisar sasis

### <span id="page-6-0"></span>Tampilan depan

Latitude 3400 tanpa layar sentuh

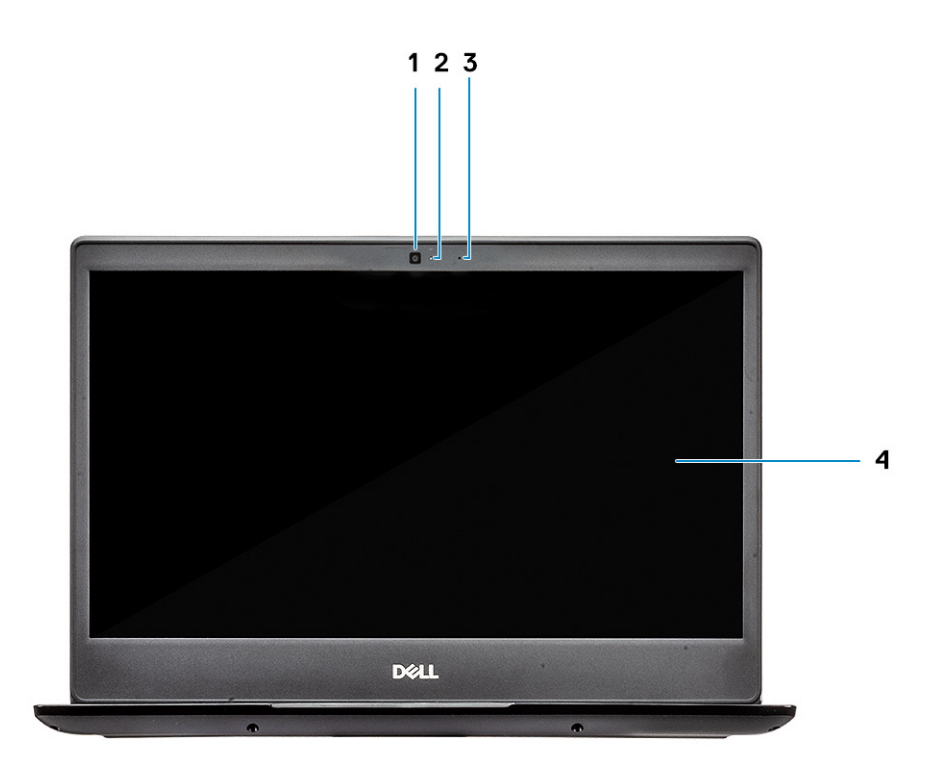

- 1 Mikrofon
- 2 Kamera
- 3 Lampu status kamera
- 4 Panel LCD

Latitude 3400 dengan layar sentuh (opsional)

<span id="page-7-0"></span>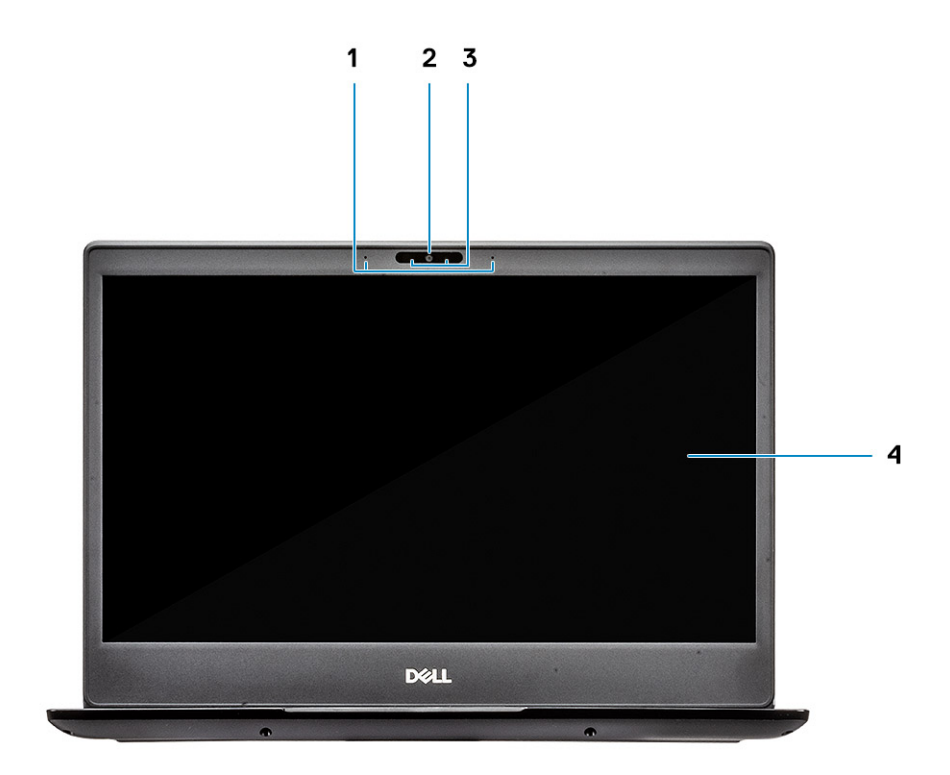

- Mikrofon
- Kamera
- Lampu status kamera
- Panel LCD

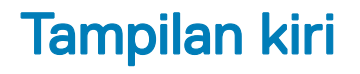

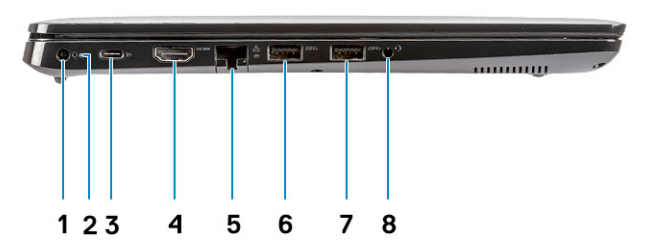

- <span id="page-8-0"></span>Konektor daya
- Lampu status baterai
- Port USB Tipe C 3.1 Gen 1 dengan Penghantar daya dan Port display
- Port HDMI 1.4
- Port jaringan
- USB 3.1 Gen 1 dengan PowerShare
- Port USB 3.1 Gen 1
- Port headset

## Tampilan kanan

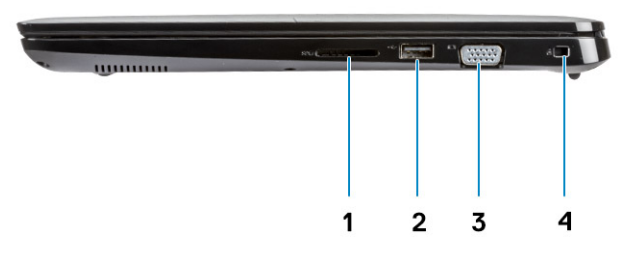

- Pembaca kartu memori SD 3.0
- Port USB 2.0
- Port VGA
- Slot Kunci Noble Wedge

### <span id="page-9-0"></span>Tampilan bagian dasar

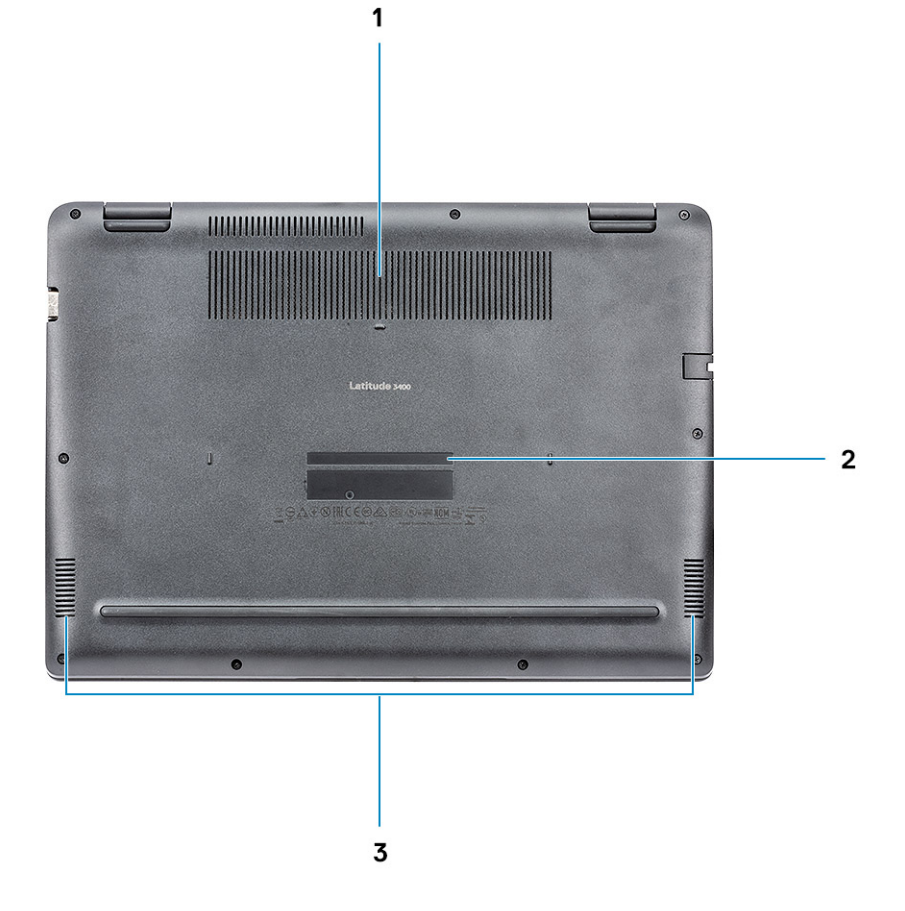

- 1 Ventilasi unit pendingin
- 2 Label tag servis
- 3 Speaker

### Tampilan sandaran tangan

Tampilan sandaran tangan tanpa pemindai sidik jari

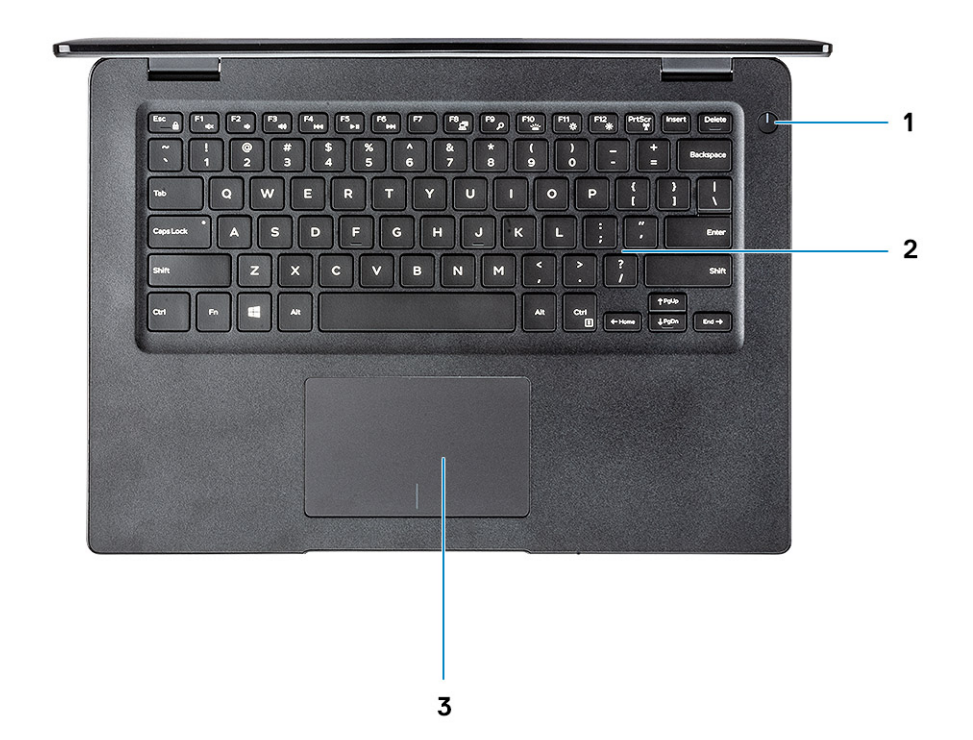

- 1 Tombol Daya
- 2 Keyboard
- 3 Panel sentuh

Tampilan sandaran tangan dengan pemindai sidik jari (opsional)

<span id="page-11-0"></span>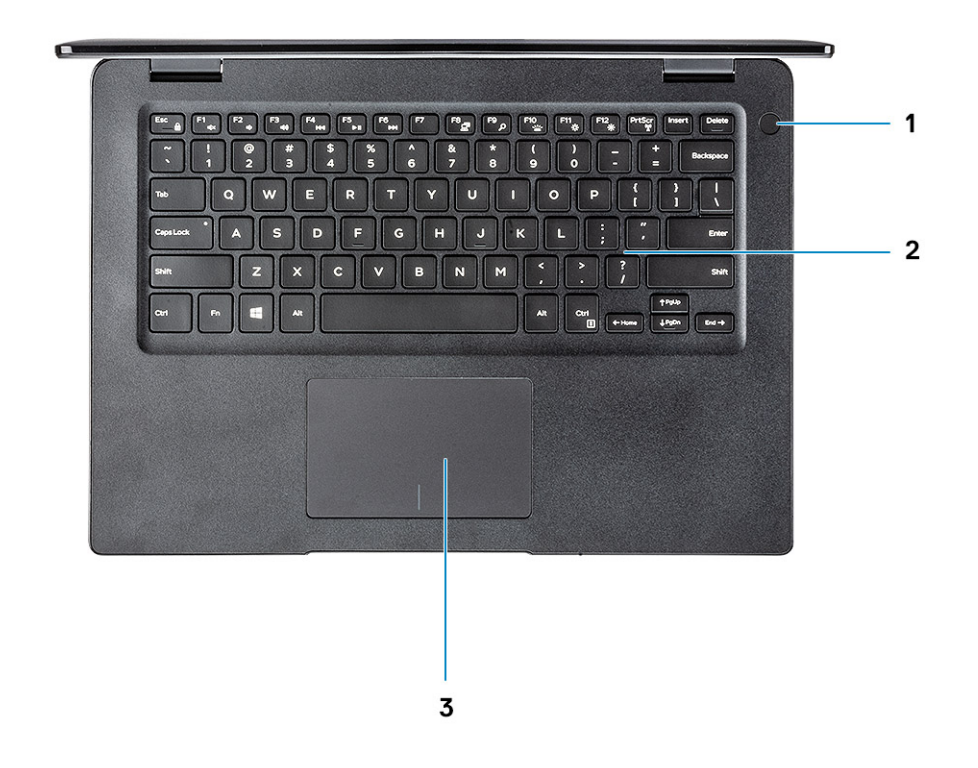

- 1 Tombol daya dengan pemindai sidik jari sentuh (opsional)
- 2 Keyboard
- 3 Panel sentuh

### Pintasan keyboard

(i) CATATAN: Karakter keyboard dapat berbeda tergantung pada konfigurasi bahasa keyboard. Tombol yang digunakan untuk pintasan tetap sama di semua konfigurasi bahasa.

### Tabel 2. Daftar pintasan keyboard

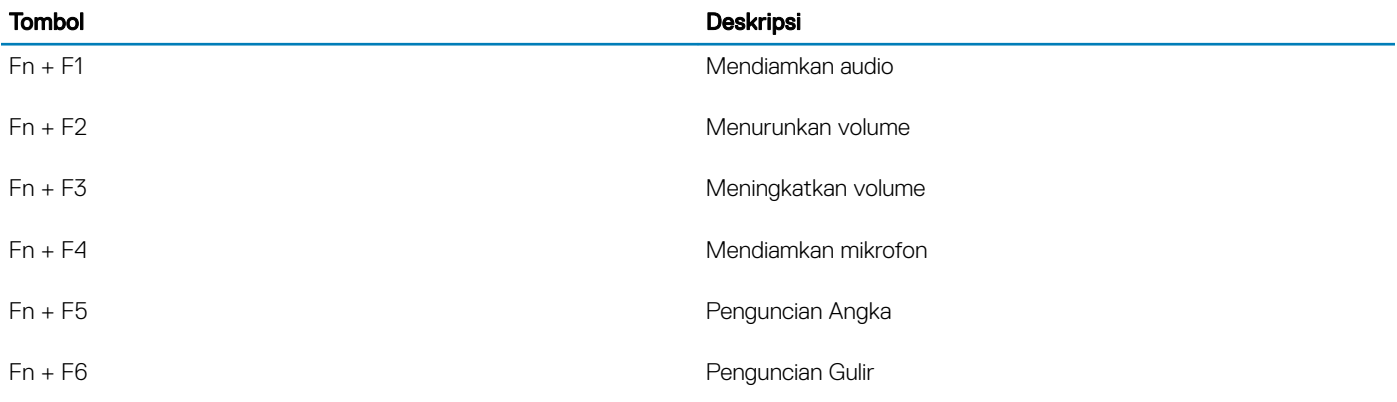

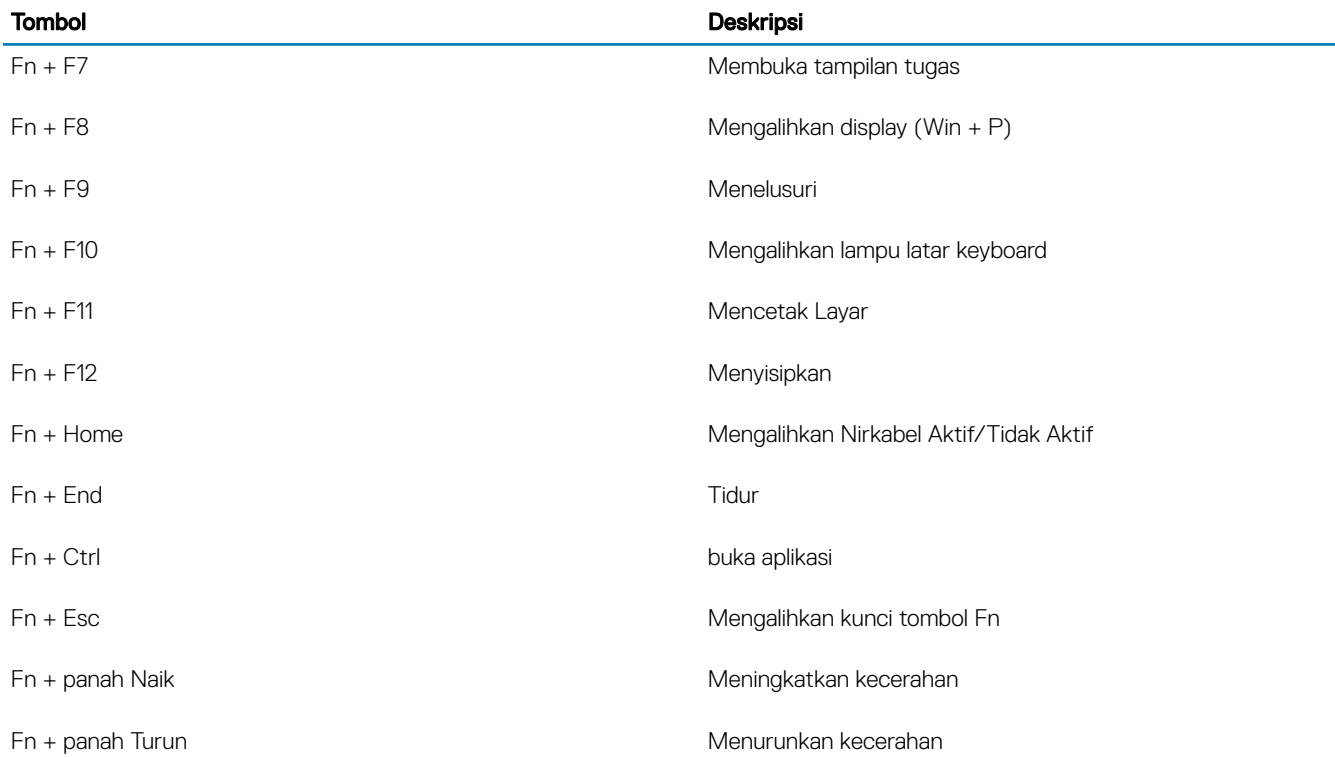

## Spesifikasi sistem

### <span id="page-13-0"></span>Informasi sistem

#### Tabel 3. Informasi sistem

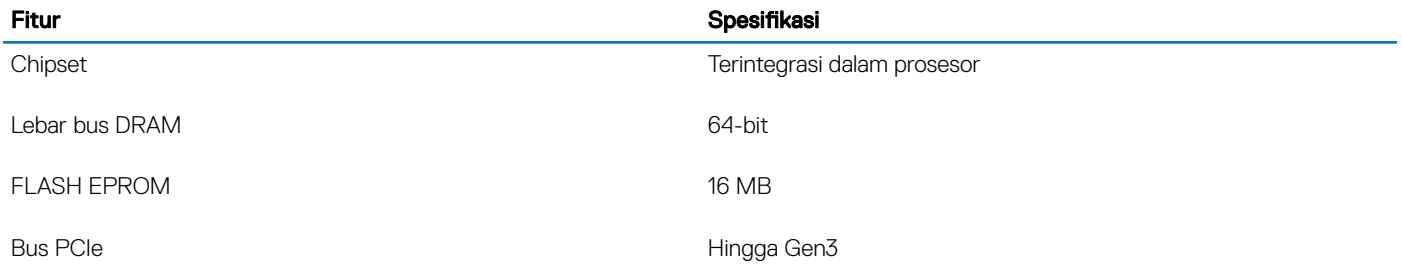

### Prosesor

CATATAN: Jumlah prosesor bukan merupakan ukuran kinerja. Ketersediaan prosesor dapat berubah dan dapat bervariasi berdasarkan wilayah/negara.

#### Tabel 4. Spesifikasi prosesor

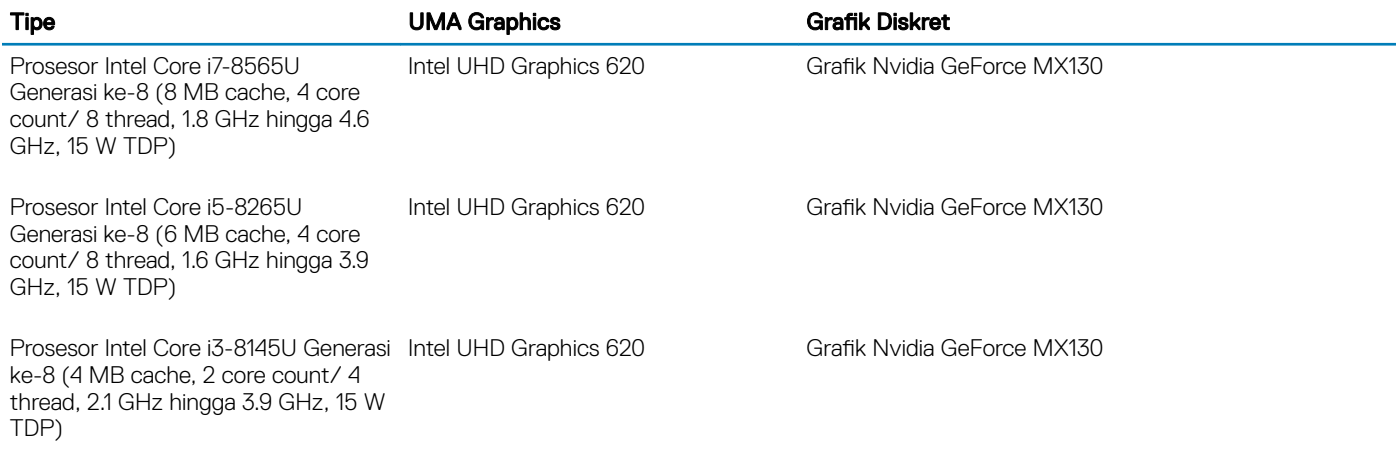

### **Memori**

#### Tabel 5. Spesifikasi memori

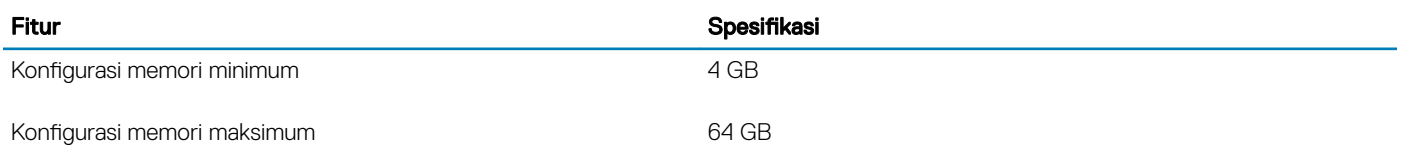

<span id="page-14-0"></span>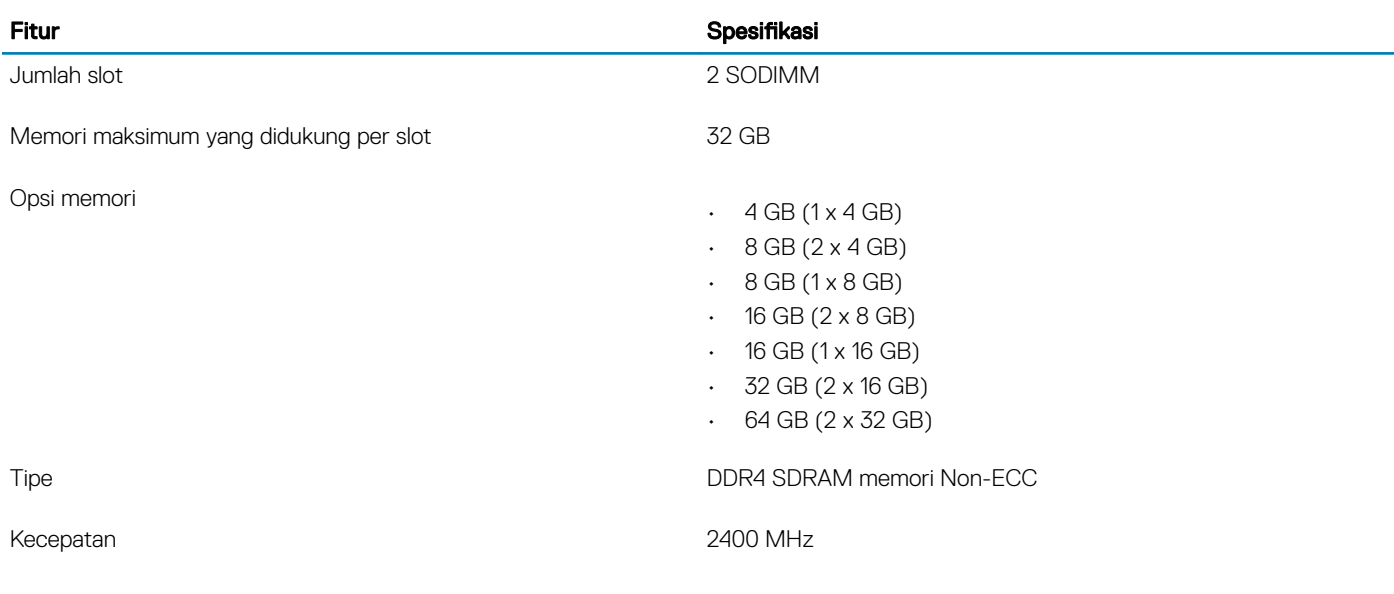

### Penyimpanan

#### Tabel 6. Spesifikasi penyimpanan

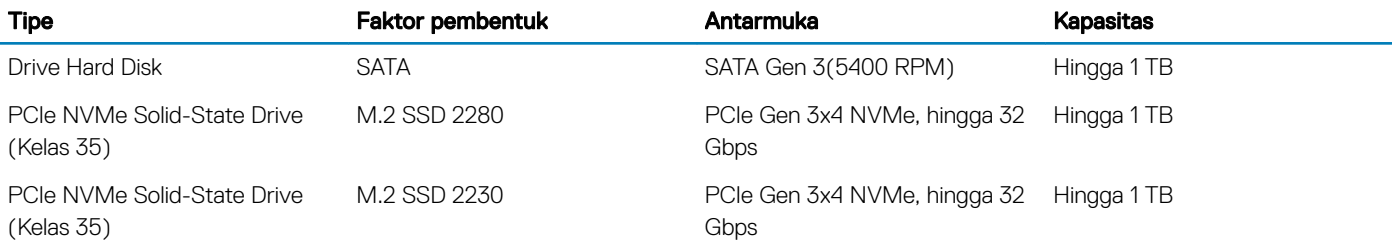

### Memori Intel Optane—opsional

Memori Intel Optane berfungsi hanya sebagai akselerator penyimpanan. Memori ini tidak menggantikan maupun menambah memori (RAM) yang terpasang pada komputer Anda.

#### CATATAN: Memori Intel M15 Optane mendukung komputer yang memenuhi persyaratan berikut:

- Prosesor Intel Core i3/i5/i7 Generasi ke-8 atau setelahnya
- Windows 10 versi 64-bit 1607 atau setelahnya (Anniversary Update)
- Driver Intel Rapid Storage Technology versi 17.0 atau setelahnya
- Konfigurasi UEFI BIOS

#### Tabel 7. Spesifikasi memori Intel Optane

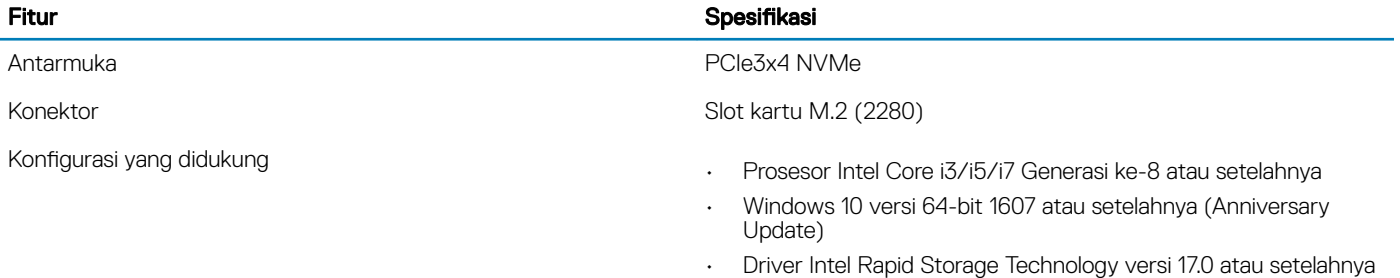

• Konfigurasi UEFI BIOS

Kapasitas 32 GB

### Konektor board sistem

#### Tabel 8. Konektor board sistem

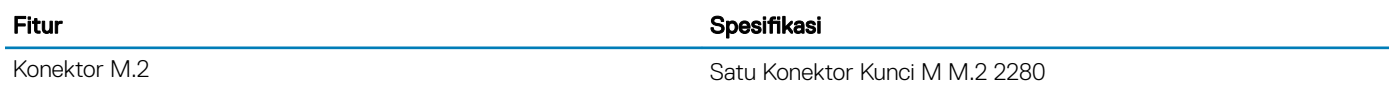

### Pembaca kartu media

### Tabel 9. Spesifikasi pembaca kartu-media

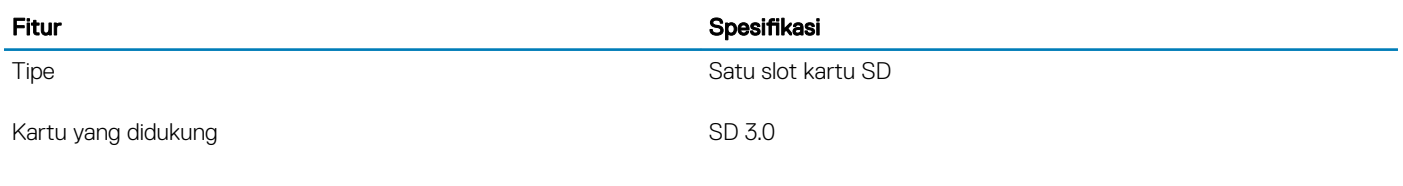

## Audio

### Tabel 10. Spesifikasi audio

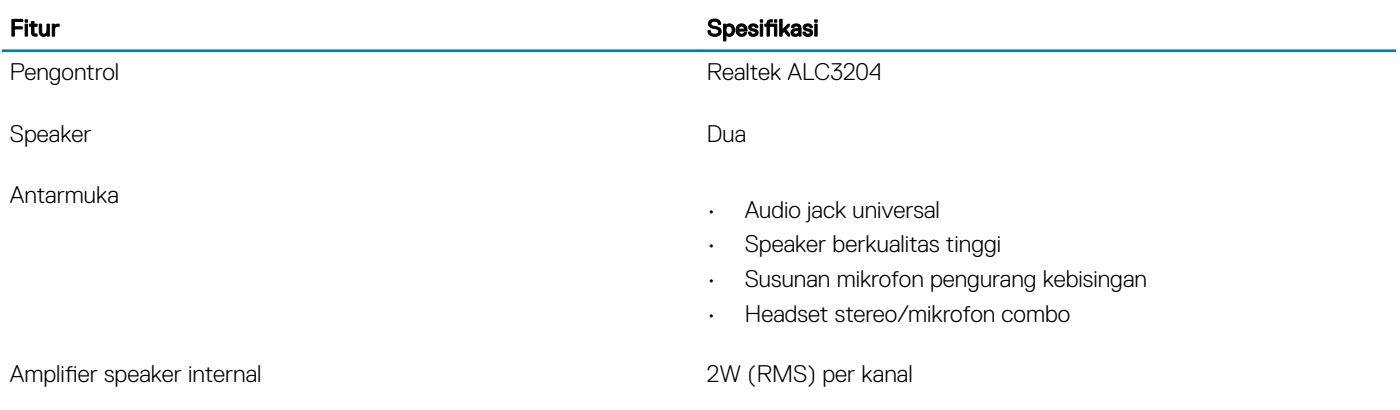

### Kartu video

#### Tabel 11. Spesifikasi kartu video

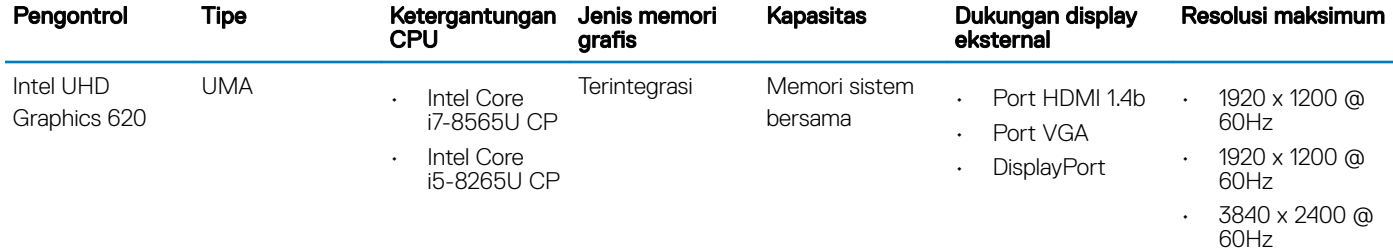

### <span id="page-15-0"></span>Fitur **Spesifikasi**

<span id="page-16-0"></span>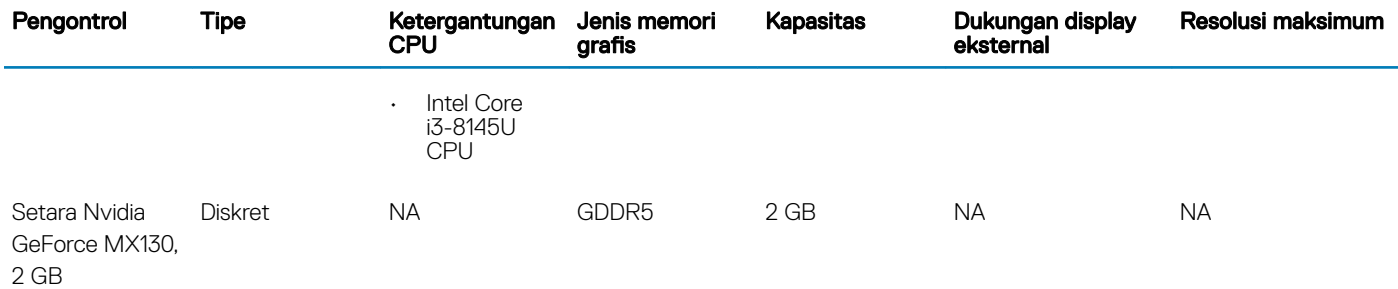

### Kamera

#### Tabel 12. Spesifikasi kamera

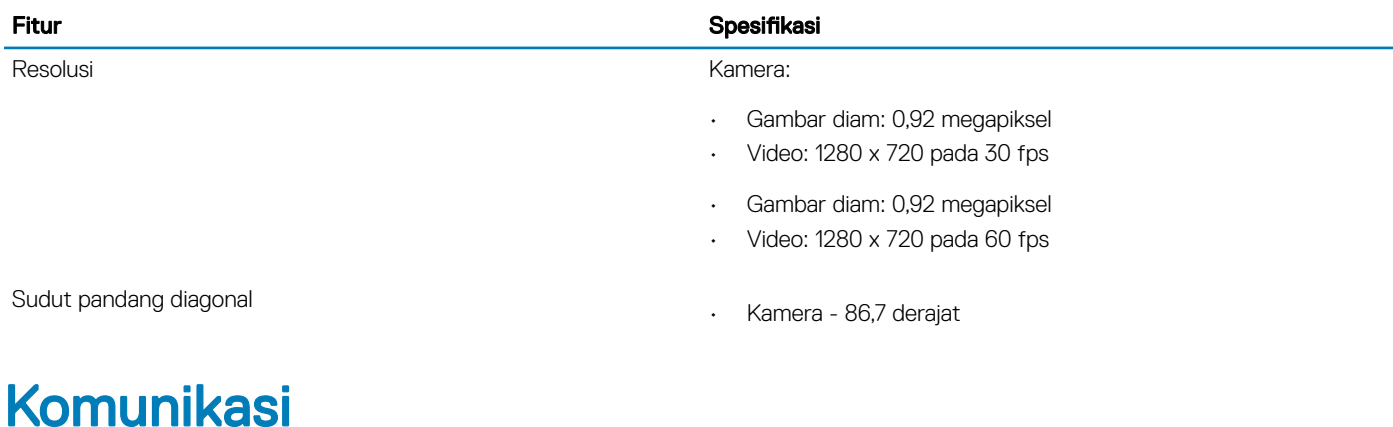

#### Tabel 13. Spesifikasi komunikasi

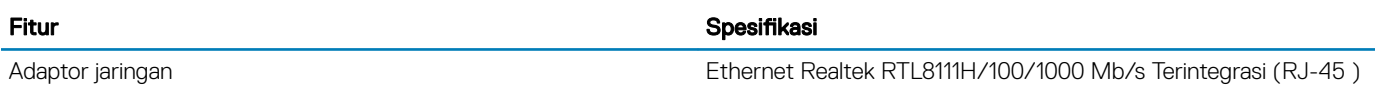

### Wireless (Nirkabel)

#### Tabel 14. Spesifikasi nirkabel

#### Spesifikasi

Qualcomm QCA9377 802.11ac Single Band (1x1) Adaptor Nirkabel + Bluetooth 4.1

Qualcomm QCA61x4A 802.11ac Dual Band (2x2) Adaptor Nirkabel + Bluetooth 4.2

Intel Dual-Band Nirkabel-AC 9560 Wi-Fi + Kartu Nirkabel Bluetooth 5.0 (2x2). Bluetooth (Opsional)

Intel Wi-Fi 6 AX200 2x2 .11ax 160MHz + Bluetooth 5.0

Dell DW5820e Intel 7360 LTE-A; LTE Cat 9

## <span id="page-17-0"></span>Port dan konektor

### Tabel 15. Port dan konektor

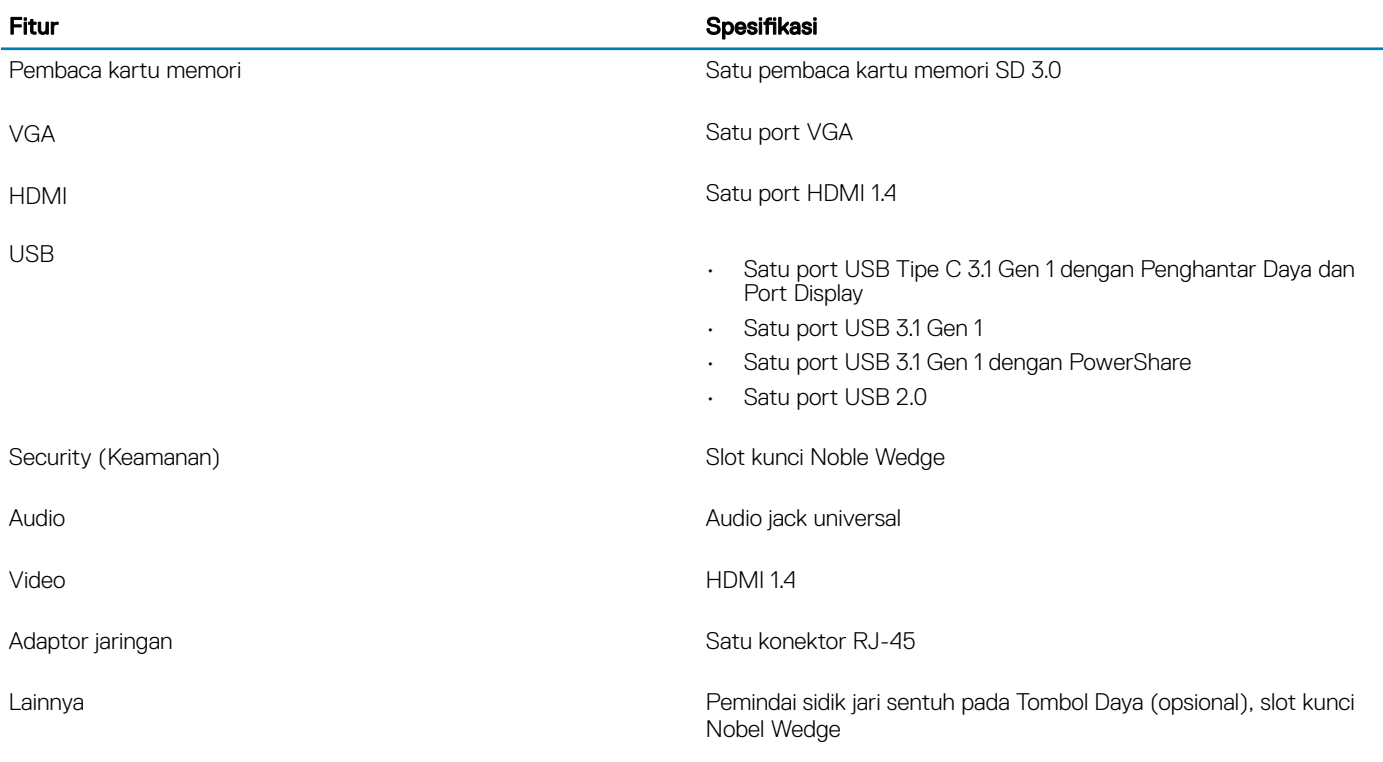

## **Display**

### Tabel 16. Spesifikasi display

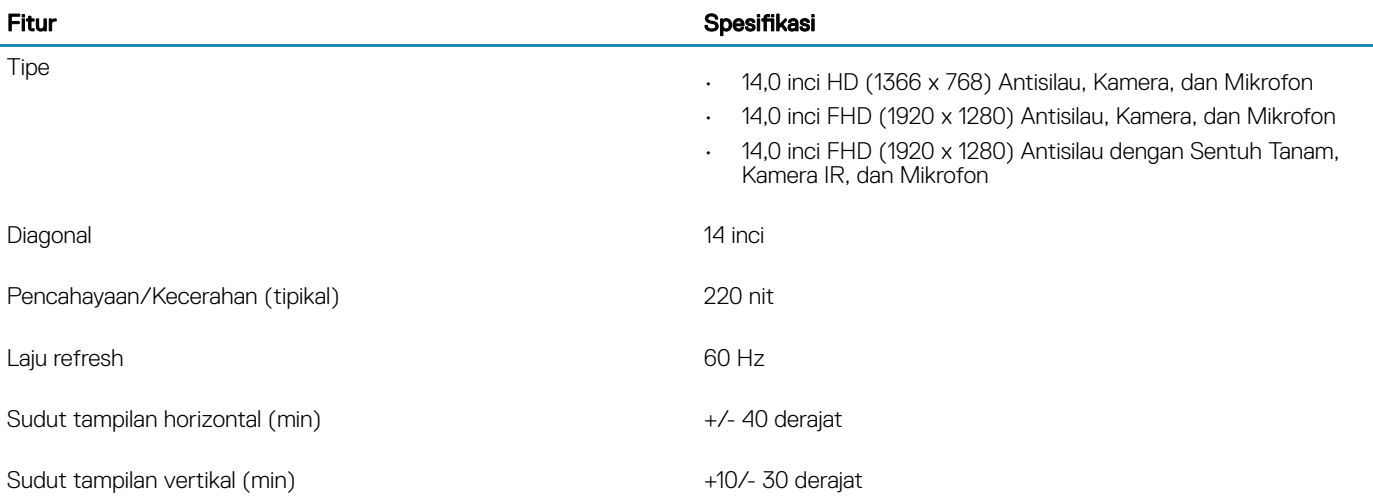

## <span id="page-18-0"></span>**Keyboard**

### Tabel 17. Spesifikasi keyboard

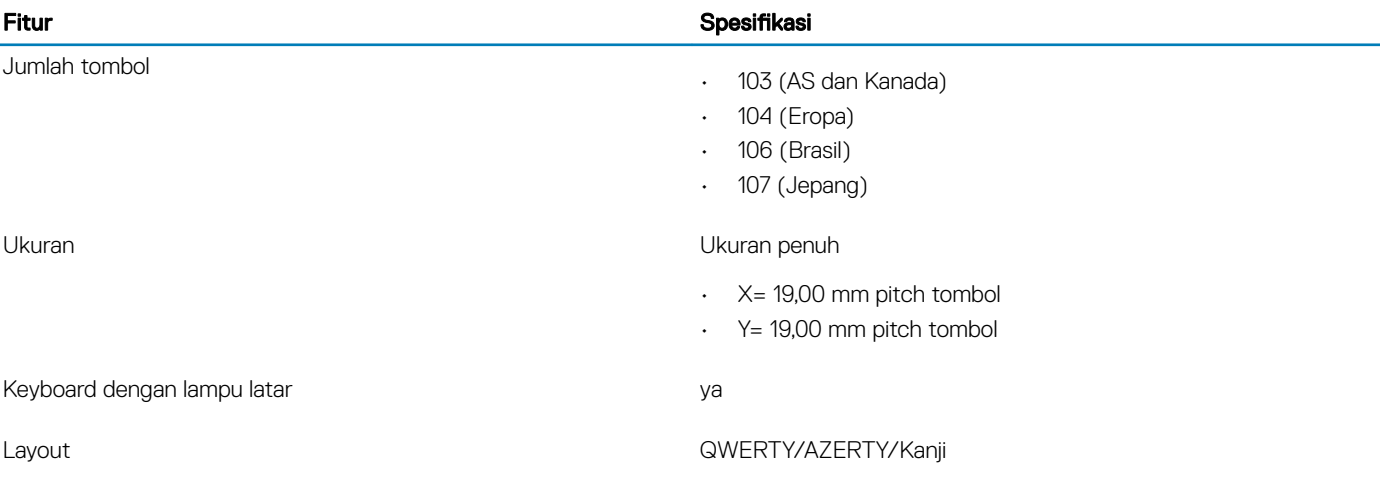

## Panel sentuh

#### Tabel 18. Spesifikasi Panel Sentuh

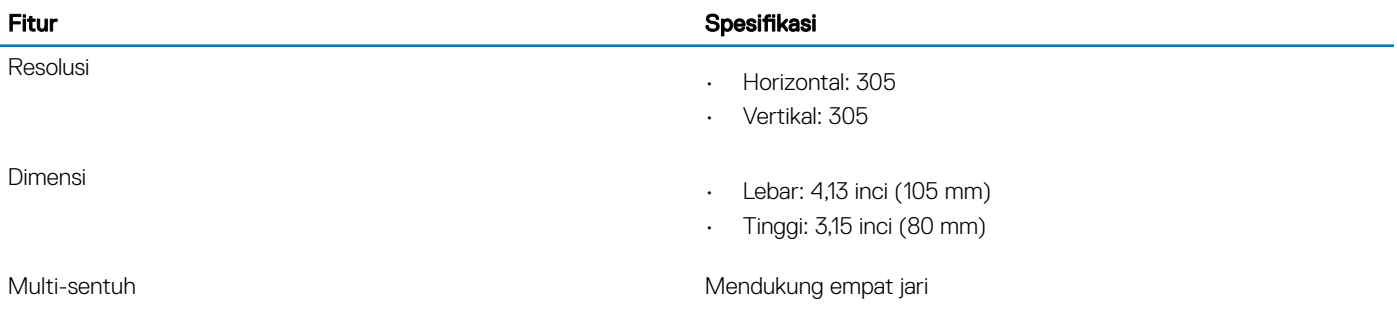

### Sistem operasi

#### Tabel 19. Sistem operasi

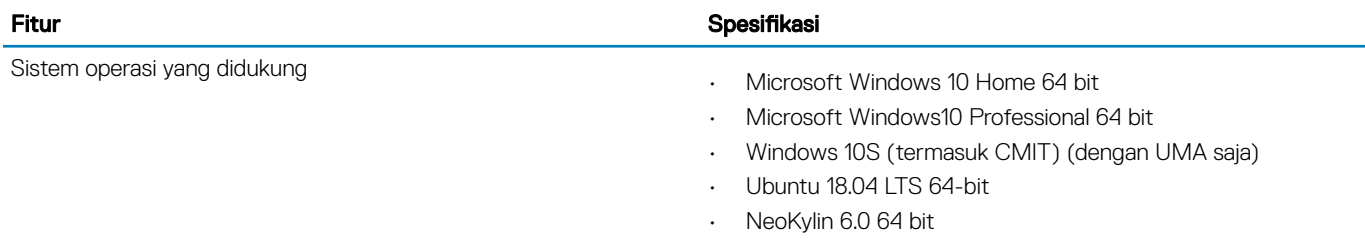

### <span id="page-19-0"></span>**Baterai**

Tabel 20. Spesifikasi baterai

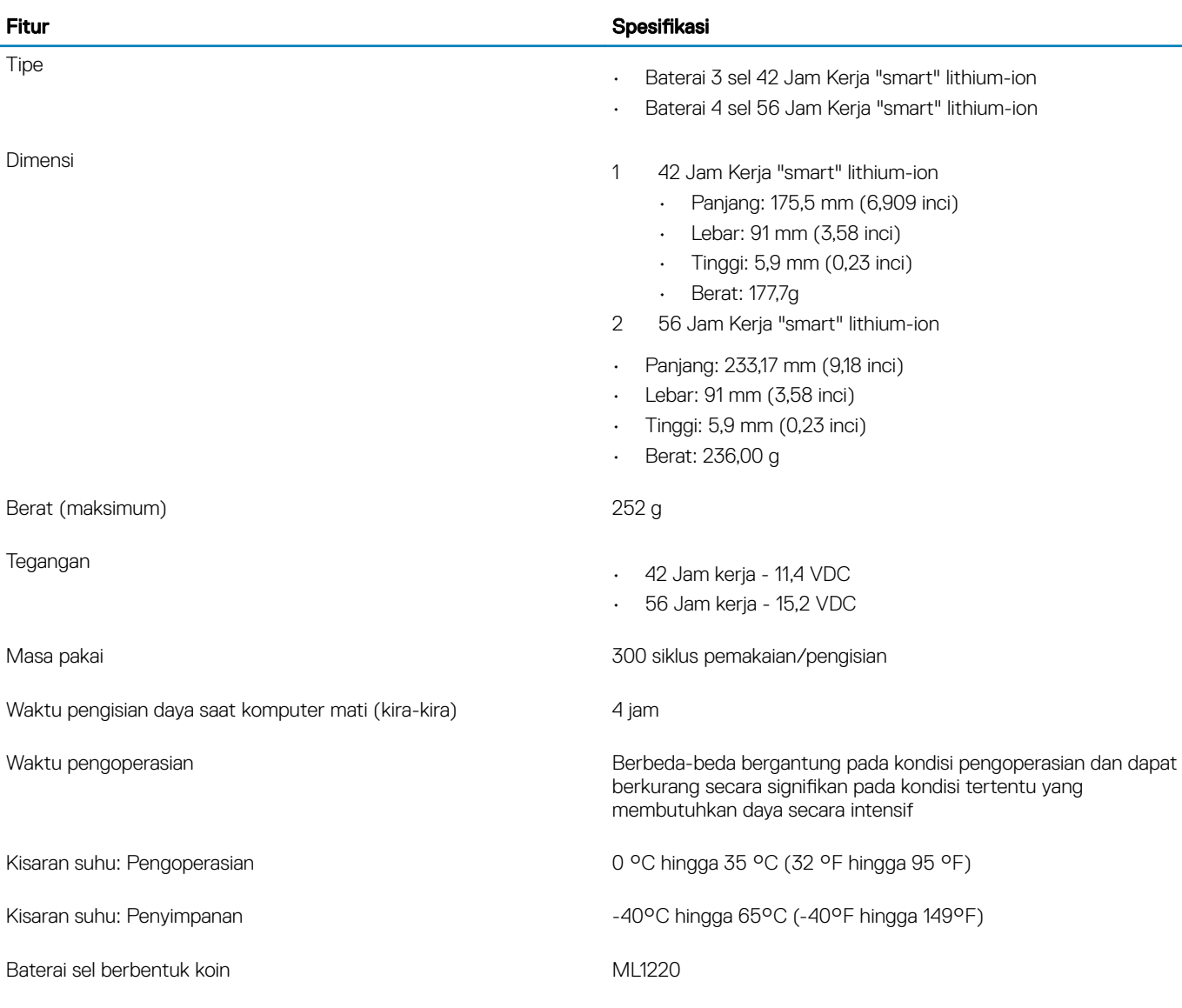

### Adaptor daya

#### Tabel 21. Spesifikasi adaptor daya

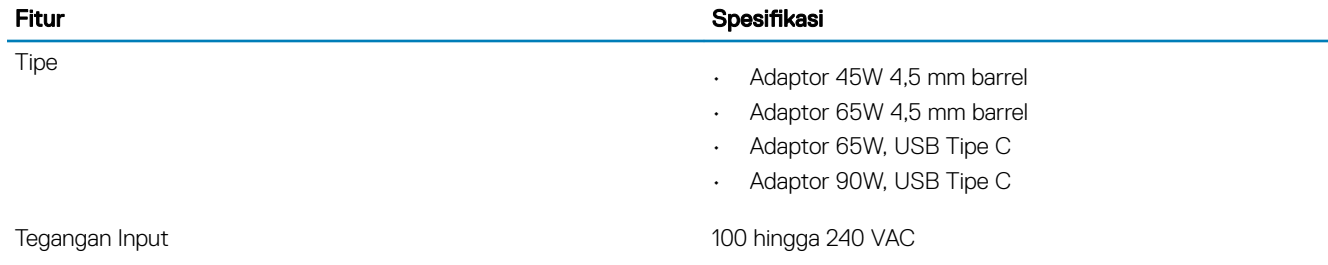

<span id="page-20-0"></span>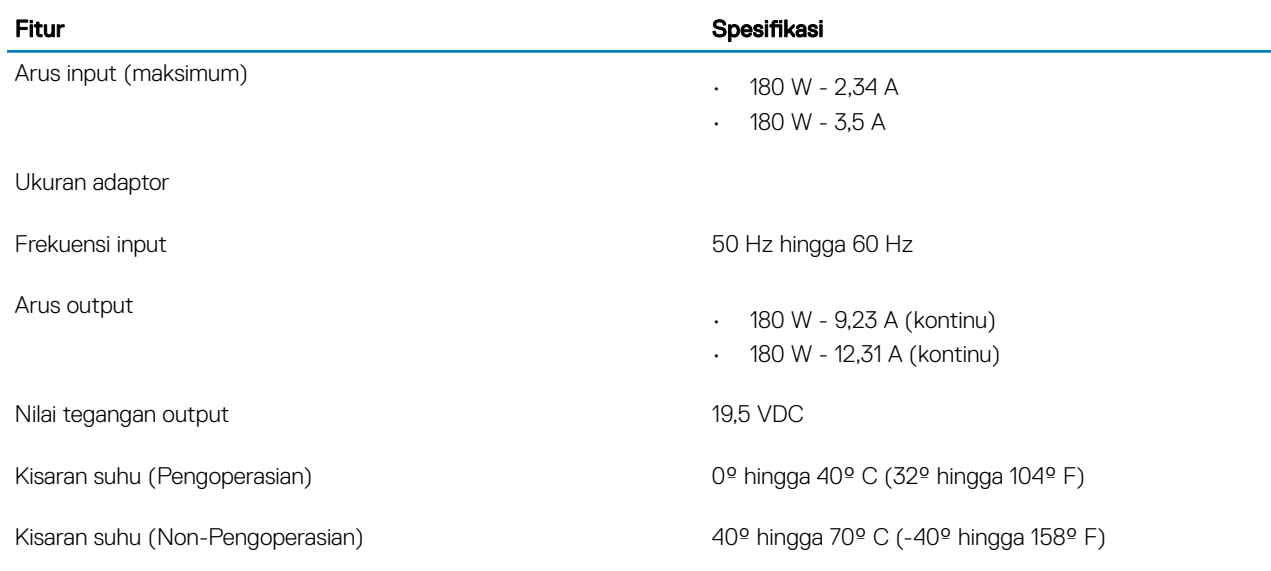

### Dimensi dan berat

#### Tabel 22. Dimensi dan berat

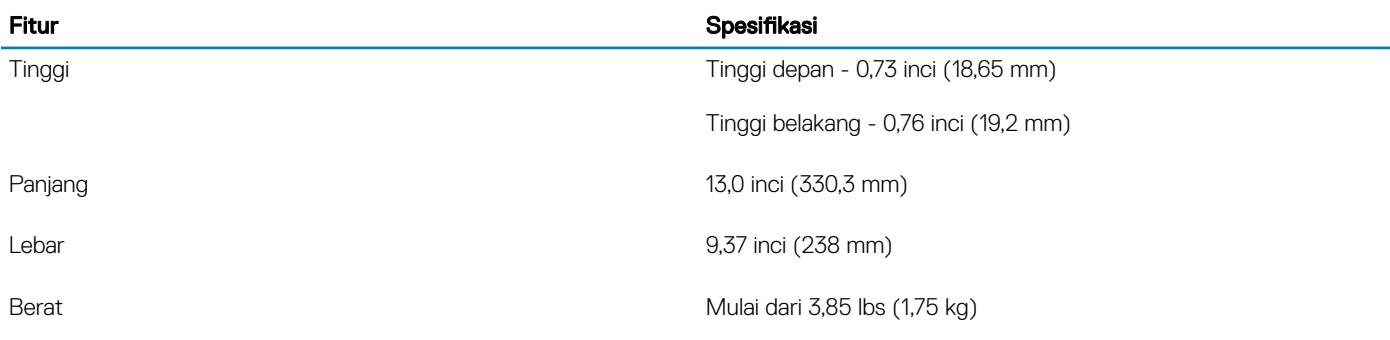

## Lingkungan komputer

Level kontaminan di udara: G1 sebagaimana ditetapkan oleh ISA-S71.04-1985

#### Tabel 23. Lingkungan komputer

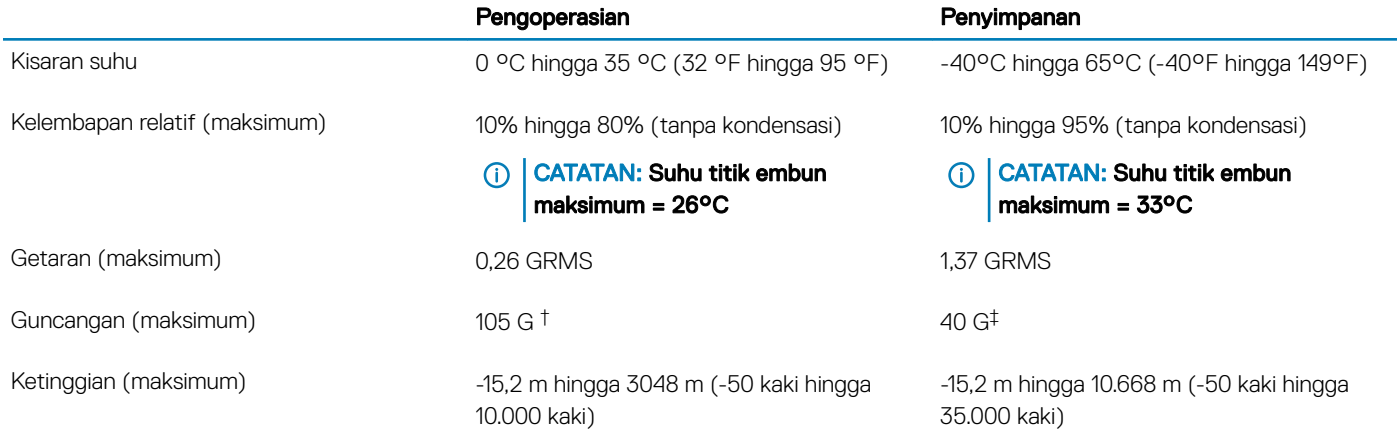

\* Diukur menggunakan spektrum getaran acak yang mensimulasikan lingkungan pengguna.

<span id="page-21-0"></span>† Diukur menggunakan pulsa setengah sinus 2 ms ketika hard disk sedang digunakan.

‡ Diukur menggunakan pulsa setengah sinus 2 ms ketika kepala hard disk dalam posisi parkir.

### Security (Keamanan)

### Tabel 24. Security (Keamanan)

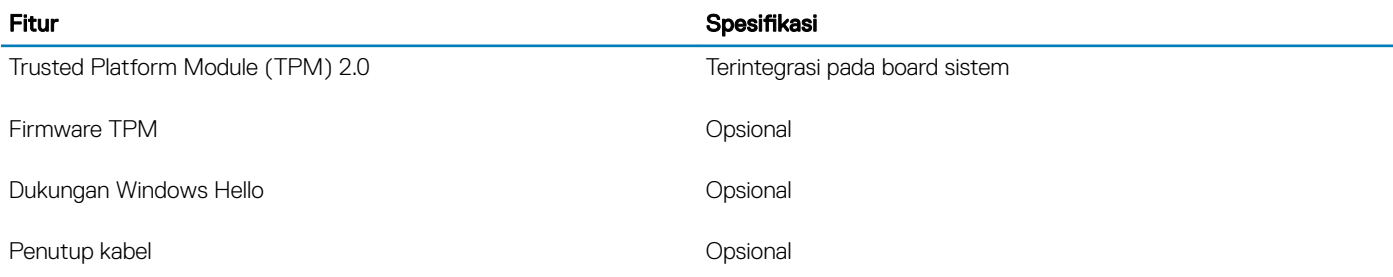

### Perangkat Lunak Keamanan

#### Tabel 25. Perangkat Lunak Keamanan

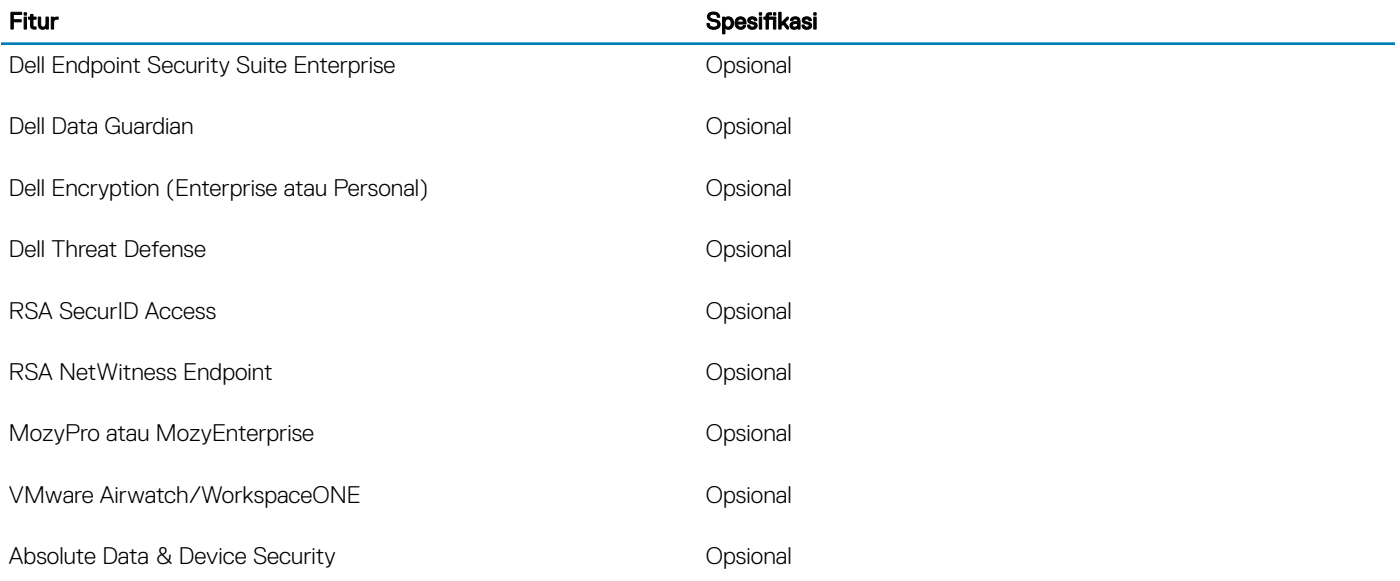

### Perangkat lunak lain-lain

#### Tabel 26. Perangkat lunak lain-lain

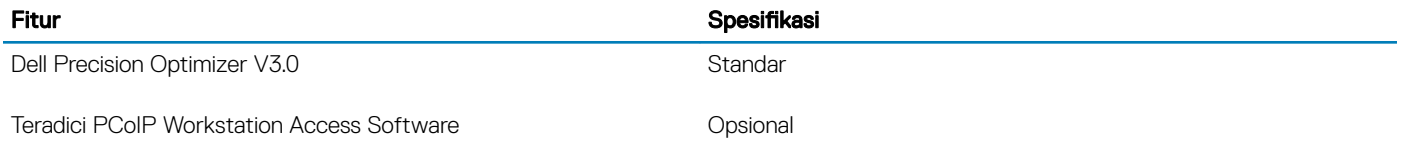

## Perangkat Lunak

4

<span id="page-22-0"></span>Bab ini menjelaskan secara terperinci sistem operasi bersama dengan petunjuk cara menginstal driver.

### Mengunduh driver

- 1 Nyalakan notebook.
- 2 Buka Dell.com/support.
- 3 Klik Product Support (Dukungan Produk), masukkan Tag Servis notebook Anda, lalu klik Submit (Ajukan).
	- **C**) CATATAN: Jika Anda tidak memiliki Tag Servis, gunakan fitur deteksi otomatis atau ramban secara manual untuk melihat model notebook Anda.
- 4 Klik Drivers and Downloads (Driver dan Unduhan).
- 5 Pilih sistem operasi yang dipasang di notebook Anda.
- 6 Gulir halaman ke bawah dan pilih driver yang akan dipasang.
- 7 Klik Download File (Unduh File) untuk mengunduh driver untuk notebook Anda.
- 8 Setelah pengunduhan selesai, navigasikan ke folder tempat Anda menyimpan file driver tersebut.
- 9 Klik dua kali pada ikon file driver tersebut lalu ikuti petunjuk di layar.

5

### <span id="page-23-0"></span>System setup (Pengaturan sistem)

- **A PERHATIAN: Kecuali Anda pengguna komputer yang ahli, jangan ubah pengaturan pada program BIOS Setup. Perubahan** tertentu dapat membuat komputer Anda beroperasi secara tidak benar.
- CATATAN: Sebelum Anda mengubah program BIOS Setup, Anda dianjurkan untuk mencatat informasi layar program BIOS Setup untuk acuan di lain waktu.

Gunakan program BIOS Setup untuk tujuan berikut:

- Mendapat informasi mengenai perangkat keras yang terpasang di komputer Anda, seperti jumlah RAM dan ukuran hard drive.
- Mengubah informasi konfigurasi sistem.
- Menetapkan atau mengubah opsi yang bisa dipilih oleh pengguna seperti kata sandi pengguna, tipe hard drive yang terpasang, dan mengaktifkan atau menonaktifkan perangkat dasar.

### Opsi Boot

#### Tabel 27. Umum

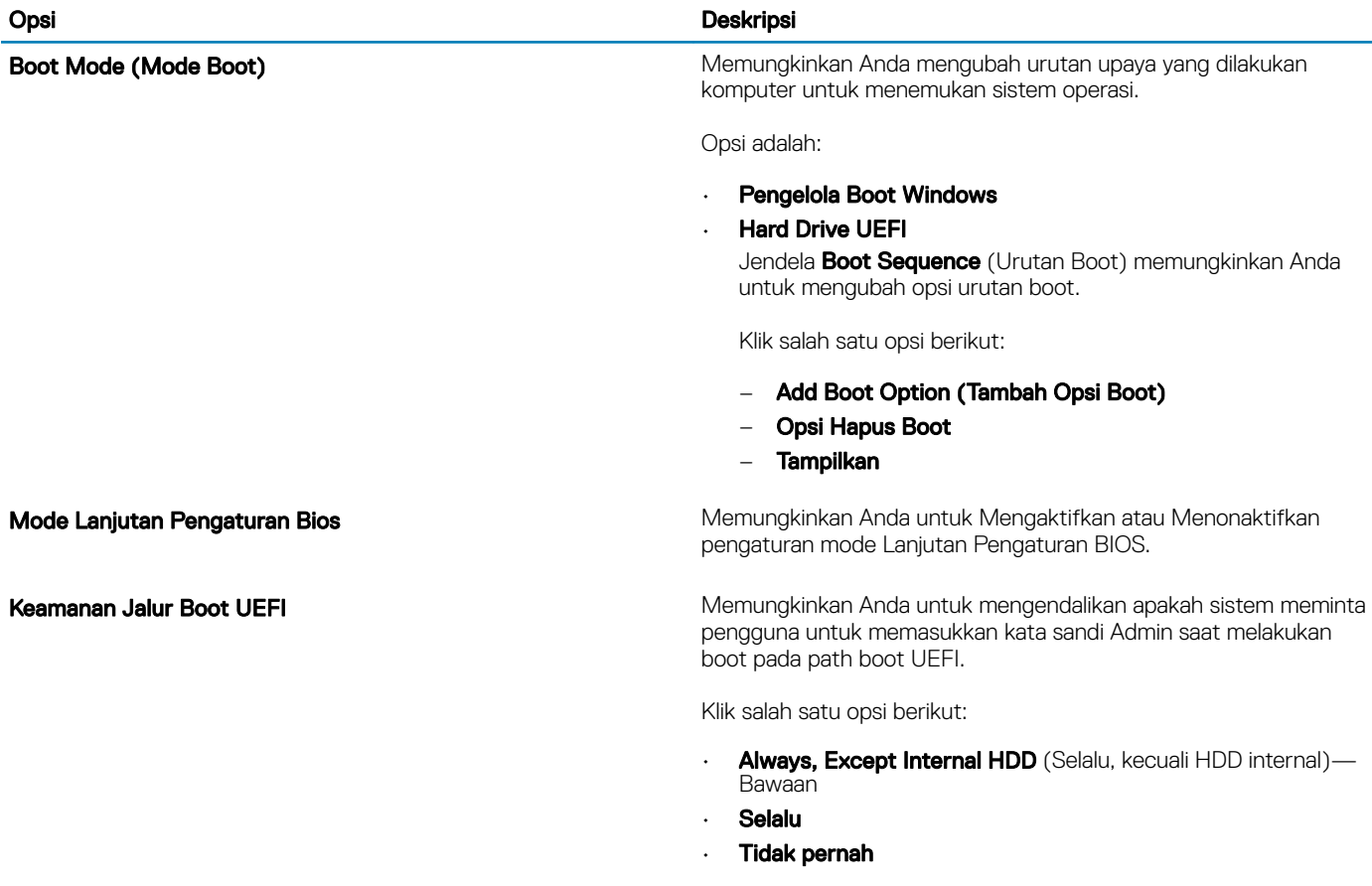

## <span id="page-24-0"></span>Konfigurasi sistem

### Tabel 28. Konfigurasi Sistem

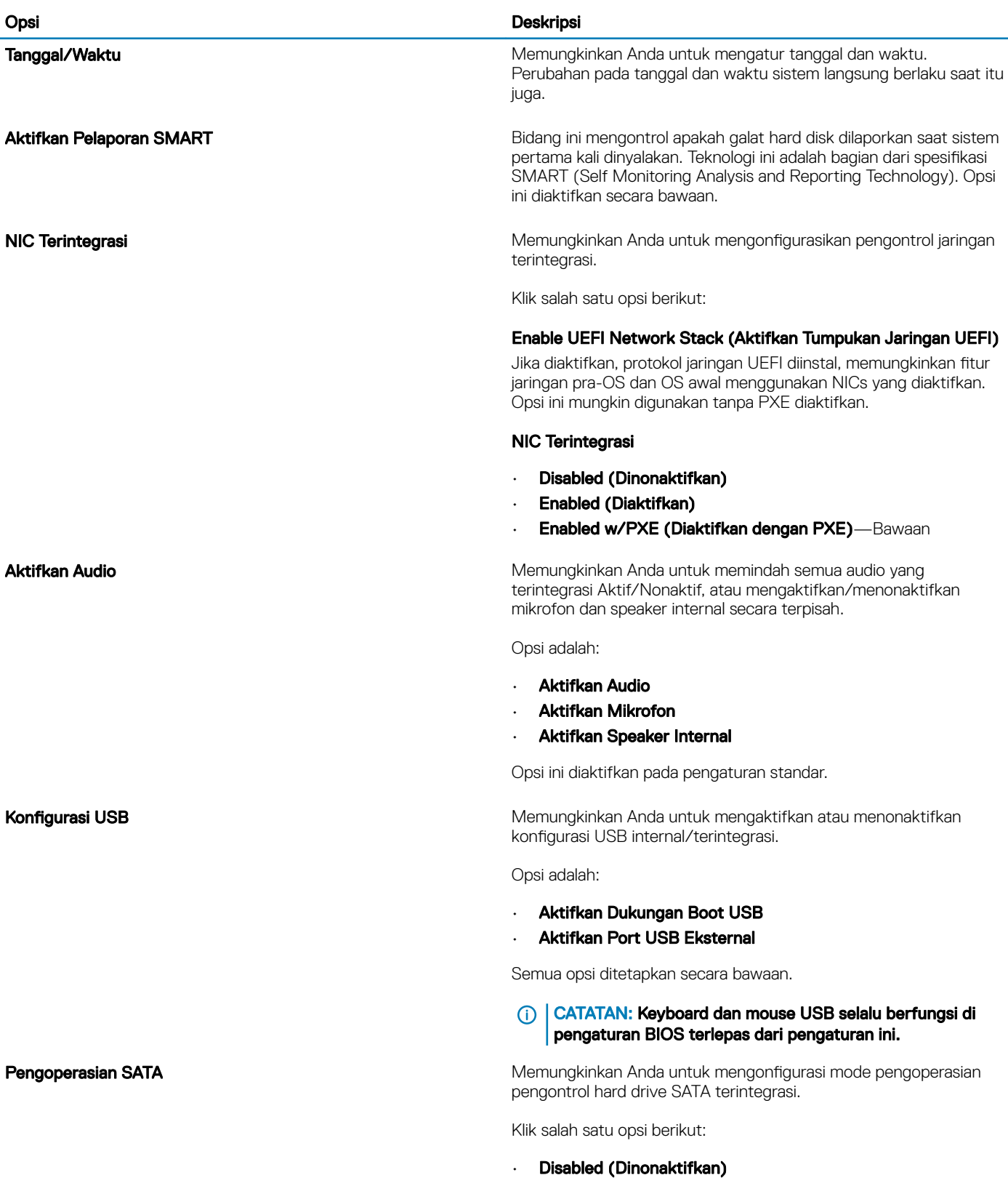

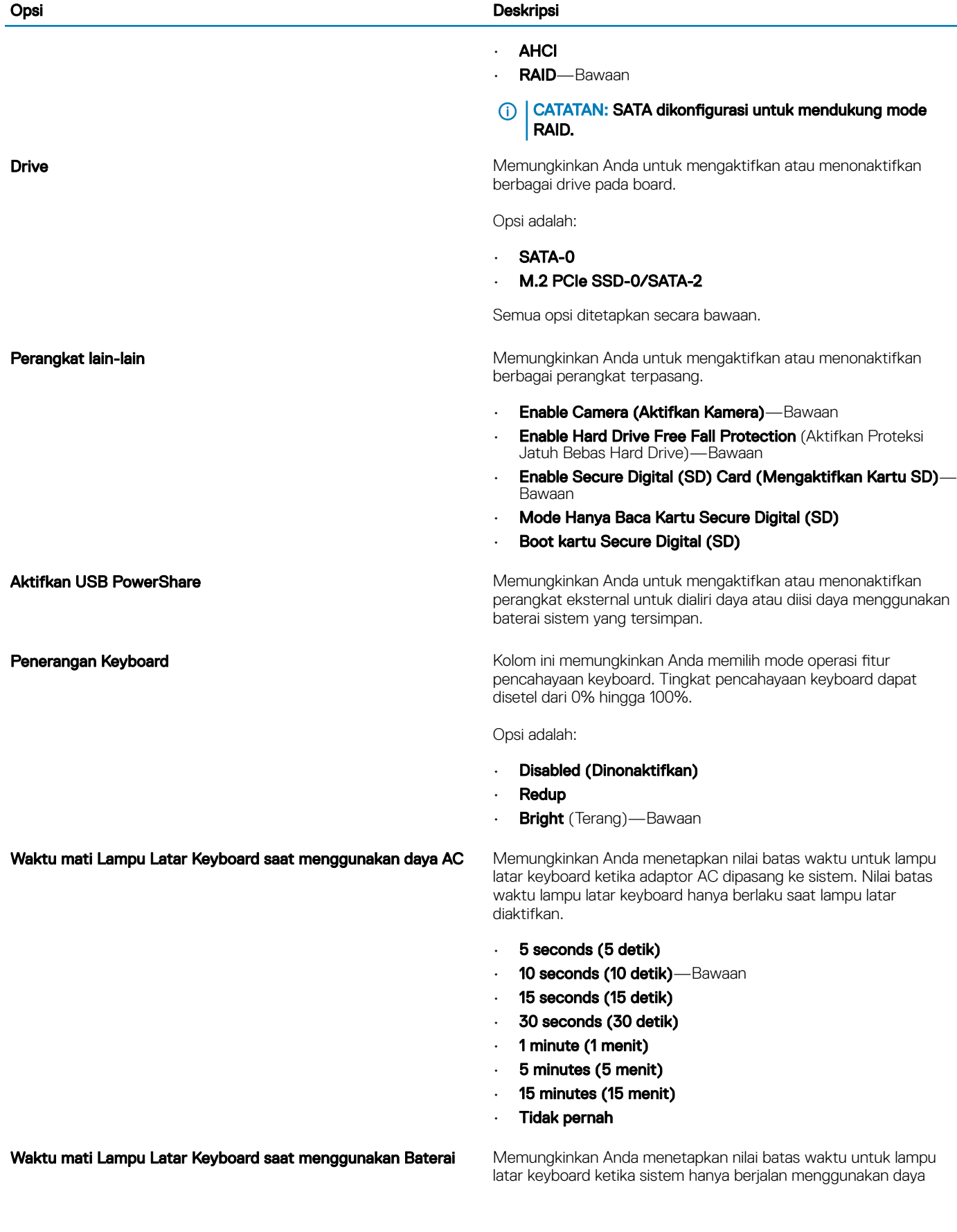

<span id="page-26-0"></span>![](_page_26_Picture_177.jpeg)

## Opsi layar video

#### Tabel 29. Video

![](_page_26_Picture_178.jpeg)

## Security (Keamanan)

### Tabel 30. Security (Keamanan)

![](_page_26_Picture_179.jpeg)

![](_page_27_Picture_207.jpeg)

<span id="page-28-0"></span>![](_page_28_Picture_184.jpeg)

### Kata sandi

#### Tabel 31. Kata sandi

![](_page_28_Picture_185.jpeg)

CATATAN: Untuk log masuk kali pertama, kolom "Enter the old password:" (Masukkan kata sandi lama) ditandai dengan "Not set" (Tidak ditetapkan). Namun, kata sandi harus ditetapkan saat Anda log masuk kali pertama, lalu Anda dapat mengubah atau menghapus kata sandi.

<span id="page-29-0"></span>![](_page_29_Picture_171.jpeg)

### Boot aman

#### Tabel 32. Boot Aman

![](_page_29_Picture_172.jpeg)

• Audit Mode (Mode Audit)

### Pengelolaan Expert Key

#### Tabel 33. Pengelolaan Expert Key

![](_page_29_Picture_173.jpeg)

30 System setup (Pengaturan sistem)

### <span id="page-30-0"></span>Opsi Deskripsi

Opsi ini tidak ditetapkan secara bawaan.

Opsi Key Management Mode Kustom adalah:

- PK-Bawaan
- KEK
- db
- dbx

### Performance (Kinerja)

Tabel 34. Performance (Kinerja)

![](_page_30_Picture_168.jpeg)

## Pengelolaan daya

#### Tabel 35. Pengelolaan Daya

![](_page_30_Picture_169.jpeg)

• Diaktifkan pada AC

![](_page_31_Picture_201.jpeg)

<span id="page-32-0"></span>![](_page_32_Picture_175.jpeg)

#### **Deskripsi**

Intel Speed Shift Technology (Teknologi Kecepatan Pergeseran Intel) Memungkinkan Anda untuk mengaktifkan atau menonaktifkan Intel Speed Shift Technology (Teknologi Kecepatan Pergeseran Intel).

• Enabled (Diaktifkan)—Bawaan

Paksa Lpm dan Aspm Nonaktif Paksa SATA/USB low-power mode dan Active State Power Management (ASPM) nonaktif pada mode pabrik.

### Opsi nirkabel

#### Tabel 36. Wireless (Nirkabel)

![](_page_32_Picture_176.jpeg)

**Bluetooth** 

Semua opsi diaktifkan secara bawaan.

## Post behavior (Perilaku Post)

#### Tabel 37. POST Behavior (Perilaku POST)

![](_page_32_Picture_177.jpeg)

<span id="page-33-0"></span>![](_page_33_Picture_185.jpeg)

• Disabled (Dinonaktifkan)

### Dukungan virtualisasi

#### Tabel 38. Dukungan Virtualisasi

![](_page_33_Picture_186.jpeg)

### <span id="page-34-0"></span>Opsi Deskripsi

Opsi ini ditetapkan secara bawaan.

## Maintenance (Pemeliharaan)

### Tabel 39. Maintenance (Pemeliharaan)

![](_page_34_Picture_132.jpeg)

### Log sistem

#### Tabel 40. System Logs (Log Sistem)

![](_page_34_Picture_133.jpeg)

## <span id="page-35-0"></span>Resolusi sistem SupportAssist

### Tabel 41. SupportAssist System Resolution (Resolusi Sistem Support Assist)

![](_page_35_Picture_55.jpeg)

## Mendapatkan bantuan

## <span id="page-36-0"></span>Menghubungi Dell

#### CATATAN: Jika Anda tidak memiliki sambungan Internet aktif, Anda dapat menemukan informasi kontak pada faktur pembelian, slip kemasan, tagihan, atau katalog produk Dell.

Dell menyediakan beberapa dukungan berbasis online dan telepon serta opsi servis. Ketersediaan bervariasi menurut negara dan produk, dan sebagian layanan mungkin tidak tersedia di daerah Anda. Untuk menghubungi Dell atas masalah penjualan, dukungan teknis, atau layanan pelanggan:

- 1 Buka Dell.com/support.
- 2 Pilih kategori dukungan Anda.
- 3 Verifikasikan negara atau kawasan Anda di daftar tarik turun Choose A Country/Region (Pilih Negara/Kawasan) pada bagian bawah halaman.
- 4 Pilih tautan layanan atau tautan yang terkait berdasarkan kebutuhan Anda.